# Software přehrávače **Uživatelská příručka**

Verze příručky: V1.04

### Zřeknutí se odpovědnosti

Obrázky v této příručce jsou pouze orientační a v závislosti na verzi nebo modelu se mohou lišit. Snímky obrazovky v této příručce mohou být přizpůsobeny tak, aby vyhovovaly konkrétním požadavkům a uživatelským preferencím.

Obsah této příručky se může změnit bez předchozího upozornění. Aktualizace budou přidány do nové verze této příručky. Naše společnost nezodpovídá za žádné technické nebo typografické chyby v této příručce.

Z důvodu proměnných, jako je například fyzické prostředí, může existovat nesrovnalost mezi skutečnými hodnotami a referenčními hodnotami uvedenými v této příručce. Konečné právo na výklad spočívá na naší společnosti.

Použití tohoto dokumentu a následné výsledky jsou zcela na vlastní odpovědnost uživatele.

#### Symboly

V této příručce naleznete symboly uvedené v následující tabulce. Pečlivě dodržujte pokyny označené symboly, abyste předešli nebezpečným situacím a produkt používali náležitým způsobem.

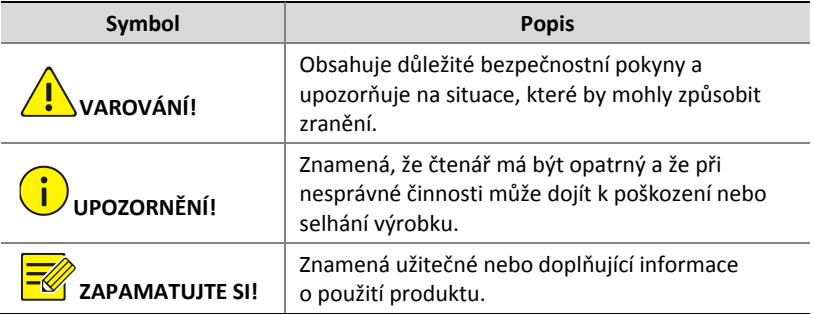

## Obsah

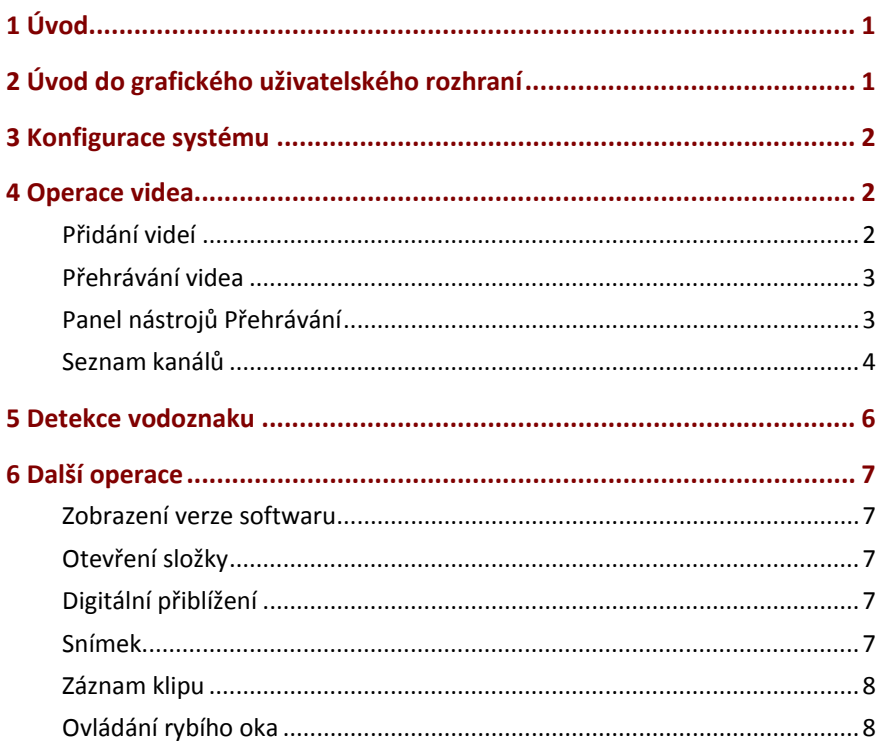

## <span id="page-3-0"></span>**1 Úvod**

Tento přehrávač je přehrávačem videa používaným pro přehrávání nahrávek uložených v počítači. Podporuje formáty videa včetně .ts a .mp4, rozvržení oken 1/4/9/16 a poskytuje funkce synchronního přehrávání, detekce vodoznaků, statických snímků, tvorby videoklipů a funkce ovládání rybího oka.

## <span id="page-3-1"></span>**2 Úvod do grafického uživatelského rozhraní**

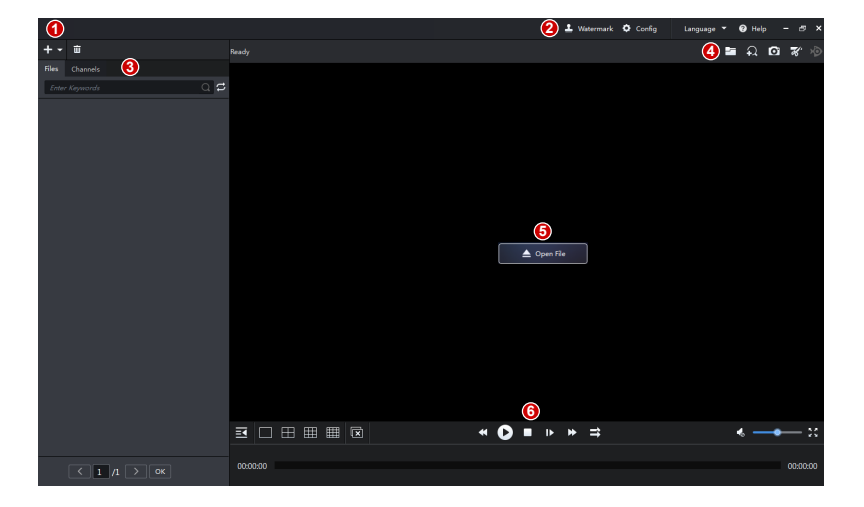

Hlavní grafické uživatelské rozhraní přehrávače.

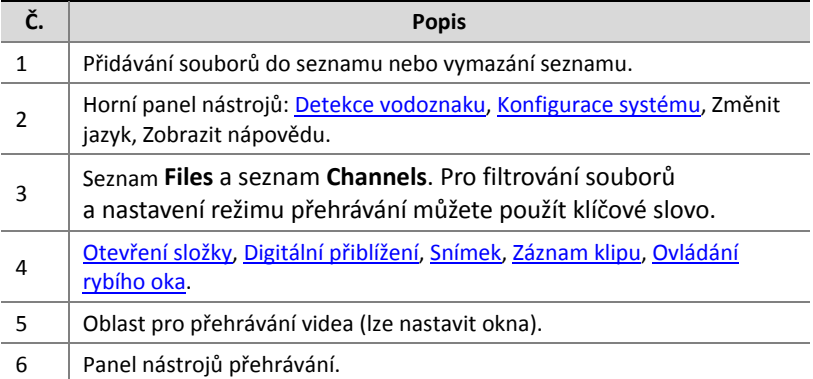

# <span id="page-4-0"></span>**3 Konfigurace systému**

Pro zobrazení nebo změnu formátů a umístění snímků a videoklipů uložených v počítači klikněte na tlačítko **Config** v horním panelu nástrojů.

# <span id="page-4-1"></span>**4 Operace videa**

Přidání, přehrávání a mazání videí. Synchronní přehrávání více videí.

### <span id="page-4-2"></span>Přidání videí

Vyberte soubory videa v počítači a přidejte je do seznamu souborů.

Klikněte na tlačítko  $\Box$   $\triangle$  Open File  $\Box$  ve středu okna a vyberte

soubor(y); nebo klikněte na **nad seznamem Files** a vyberte metodu:

- Přidání souboru: Přidání specifikovaného souboru (pro výběr více souborů použijte myš a klávesu **Ctrl** nebo **Shift**).
- Přidání složky: Zadejte složku pro přidání všech videosouborů (včetně podsložek). Vyberte režim:
	- Přidat: Přidávejte nové soubory bez ovlivnění existujících souborů v seznamu.
	- Přepsat: Vymažte seznam a přidejte nové soubory.

Přidané soubory se zobrazí v seznamu. Odstranění souboru nebo vymazání seznamu:

- **•** Odstranění souboru: klikněte na tlačítko  $\overline{w}$  napravo od souboru.
- Vymazání seznamu: klikněte na nahoře.

#### **ZAPAMATUJTE SI!**

Tyto operace z vašeho počítače neodstraní video soubor(y).

#### <span id="page-5-0"></span>Přehrávání videa

Poklepejte na soubor pod seznamem **Files** nebo soubor přetáhněte do okna. Můžete také přetáhnout soubor přímo z místní složky do některého z oken.

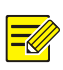

#### **ZAPAMATUJTE SI!**

- Pro nastavení režimu přehrávání klikněte na tlačítko <sup>o</sup> vpravo od vyhledávacího pole: přehrát jeden soubor, přehrát všechny soubory, opakovat jeden soubor a opakovat všechny soubory.
- Pro maximalizaci/obnovení na okno dvakrát klikněte.
- Pro výměnu pozice s jiným oknem okno přetáhněte.

### <span id="page-5-1"></span>Panel nástrojů Přehrávání

Panel nástrojů přehrávání v seznamu **Files**.

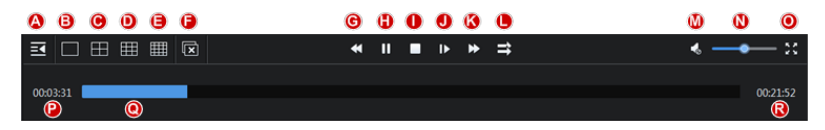

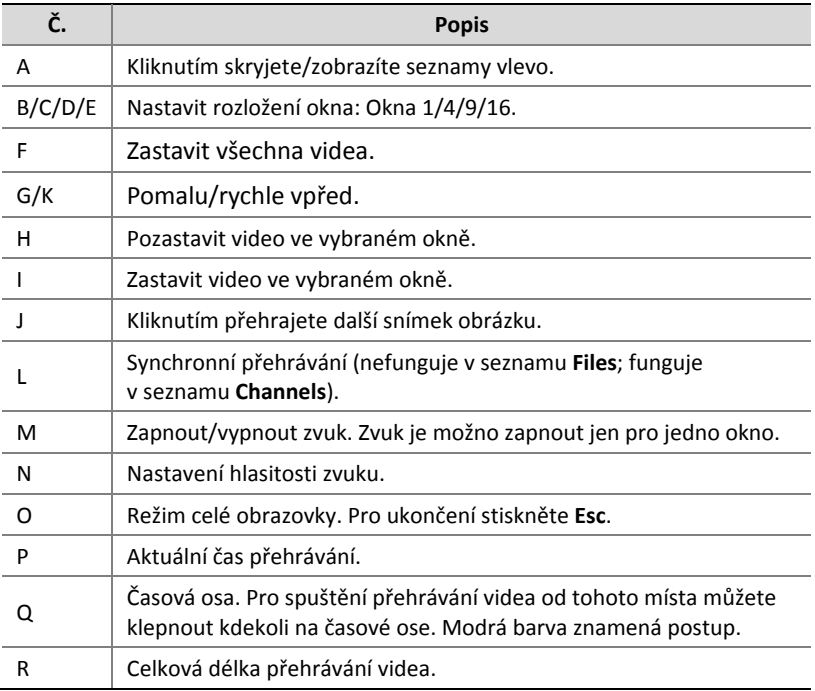

#### <span id="page-6-0"></span>Seznam kanálů

Pro zobrazení a přehrávání souborů videa podle kanálu klikněte na seznam **Channels**.

**1.** Data s nahrávkami jsou v kalendáři zvýrazněna (např. 22. a 25.).

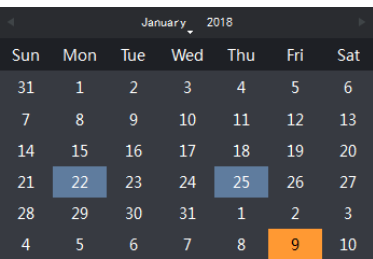

**2.** Klikněte na datum s nahrávkami. Seznam **Channels** zobrazuje kanály, které mají v těchto dnech nahrávky.

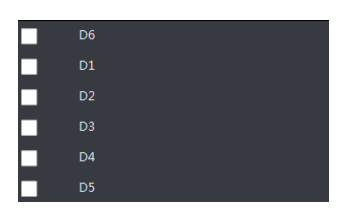

**3.** Klikněte na některý z kanálů. Seznam **Files** vpravo zobrazuje počáteční a konečné časy nahrávek tohoto kanálu (viz obrázek níže). Chcete-li soubor přehrát, poklepejte na něj. Chcete-li soubor ze

seznamu odstranit, klepněte na tlačítko **in soubor nebude** odstraněn z vašeho počítače).

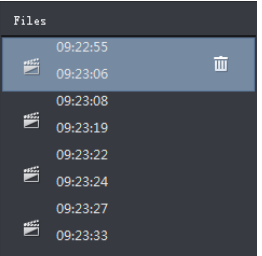

- **4.** V seznamu **Channels** vyberte kanál(y) (až 16) a potom pro přehrávání klikněte na tlačítko **O**na panelu nástrojů; nebo pro přehrávání záznamů z vybraných kanálů synchronně hned po výběru kanálů klikněte na tlačítko  $\Rightarrow$ . Pro zastavení synchronního přehrávání klikněte na tlačítko .
- **5.** Ovládání panelu nástrojů je podobné panelu pro přehrávání v seznamu **Files**.

**6.** Pod panelem nástrojů je časová osa.

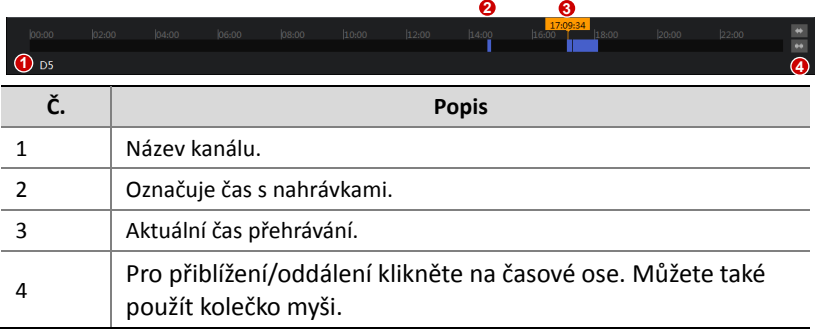

## <span id="page-8-0"></span>**5 Detekce vodoznaku**

Pro zajištění neporušeného videa ověřte vodoznak videa.

- **1.** Klikněte na položku **Watermark** v horním panelu nástrojů.
- ÷ **2.** Klikněte na položku , vyberte videosoubory a klikněte na položku **Open**.
- **3.** Pro výběr videosouboru(-ů) klikněte na tlačítko **in pro pro volbu**

všech klikněte na tlačítko .

#### **4.** Klikněte na **Start Detect**.

Po ukončení detekce se ve sloupci **Status** zobrazí výsledek detekce a stav. Následující tabulka popisuje stav a výsledek.

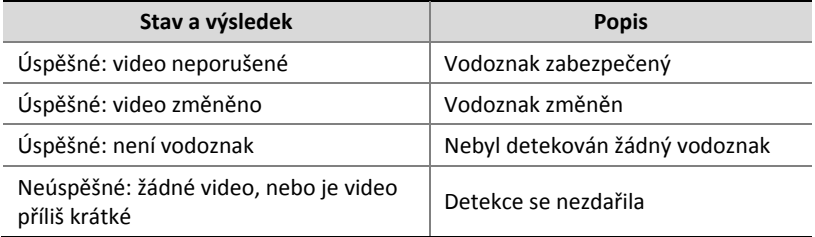

# <span id="page-9-0"></span>**6 Další operace**

#### <span id="page-9-1"></span>Zobrazení verze softwaru

Aktuální verzi softwaru zobrazíte kliknutím na položky **Help > About** v horním panelu nástrojů.

#### <span id="page-9-2"></span>Otevření složky

Pro otevření složky, v níž je video umístěno, klikněte na okno, v němž se video přehrává a potom klikněte na položku **Open Folder**.

### <span id="page-9-3"></span>Digitální přiblížení

Povolit digitální přiblížení pro přiblížení ve video obrazech.

- **1.** Klikněte na okno.
- **2.** Klikněte na <sup>42</sup> v horním panelu nástrojů. <sup>42</sup> Se změní na <sup>42</sup> což znamená, že tato funkce je povolena.
- **3.** Pro přiblížení v obraze použijte kolečko myši. Přetáhněte pro přesun obrazu podle potřeby.

#### <span id="page-9-4"></span>Snímek

Pořízení snímku z videozáznamu přehrávaného v okně a uložení snímku do počítače. Formát a uložení snímku se nastavují v rámci položky **Config** v horním panelu nástrojů. Podle potřeby nastavení změňte.

- **1.** Klikněte na okno.
- **2.** Klikněte na **D** v horním panelu nástrojů. Snímek je uložen automaticky.

#### <span id="page-10-0"></span>Záznam klipu

Udělejte ze záznamu, přehrávaného v okně, klip, a videoklip uložte v počítači. Formát a uložení videoklipu se nastavují v rámci položky **Config** v horním panelu nástrojů. Podle potřeby upravte nastavení.

- **1.** Klikněte na okno.
- **2.** Klikněte na <sup>k</sup> v horním panelu nástrojů. Zobrazí se zpráva, oznamující, že záznam je spuštěn.
- **3.** Kliknutím na tlačítko **kolupcivál provedete zastavení. Videoklip se ukládá** automaticky.

#### <span id="page-10-1"></span>Ovládání rybího oka

Pro získání požadovaných snímků nastavte režim montáže a režim zobrazení videa rybího oka.

- **1.** Přehrávání videa rybího oka.
- **2.** Klikněte na tlačítko v horním panelu nástrojů a v ovládacích panelech podle potřeby vyberte režim montáže a zobrazení.
- Režim montáže: Strop, stěna, stůl.
- Režim zobrazení: Originální obraz, 360° Panoramatický+1PTZ, 180° Panoramatický , Rybí oko+3PTZ, Rybí oko+4PTZ, 360° Panoramatický +6PTZ, Rybí oko+ 8PTZ, Panoramatický, Panoramatický+3PTZ, Panoramatický +4PTZ, Panoramatický+8PTZ (po kliknutí na Originální obraz přepnete z režimu korekce deformace do normálního režimu).

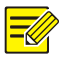

#### **ZAPAMATUJTE SI!**

- Ovládací tlačítko rybího oka je dostupné jen pro videa rybího oka.
- V režimu korekce deformace můžete kliknout na okno PTZ a potom použít myš pro přetažení obrázku, nebo prostřednictvím rolovacího kolečka přibližujte/oddalujte; nebo klikněte na panoramatické okno a můžete oblast demarkace přetahovat, přibližovat nebo oddalovat.
- V režimu korekce deformace je digitální přiblížení a tlačítko digitálního přiblížení skryté. Pokud je při přepnutí do režimu korekce deformace, povoleno digitální přiblížení, digitální zoom bude automaticky deaktivován a obraz obnoví původní velikost.